# **Department of Veterans Affairs**

# **Scheduling Package**

**Telehealth Management Platform (TMP) VistA USER MANUAL**

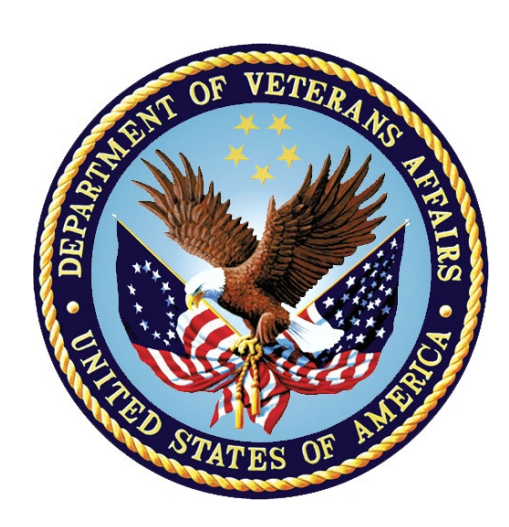

**October 2021 Version 5.3**

#### **Revision History**

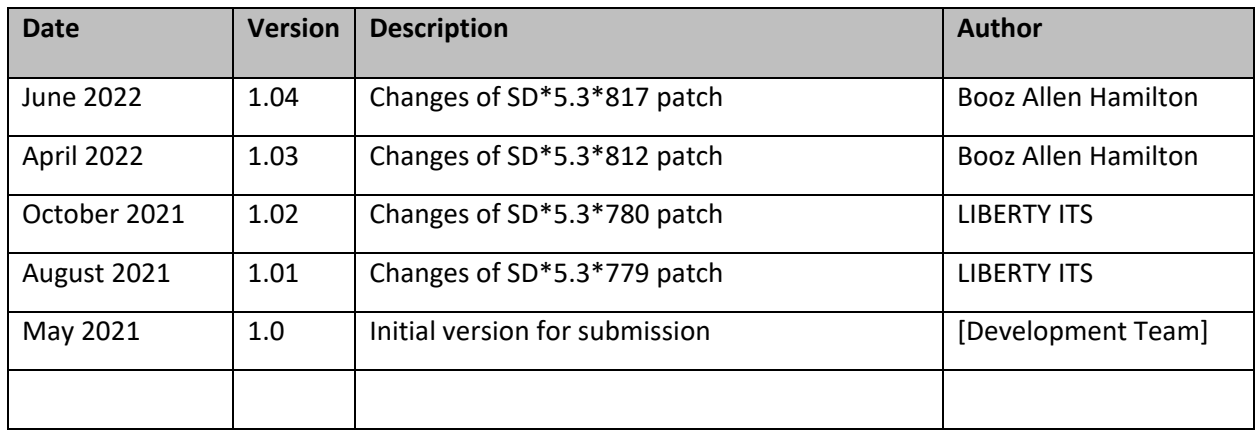

## Contents

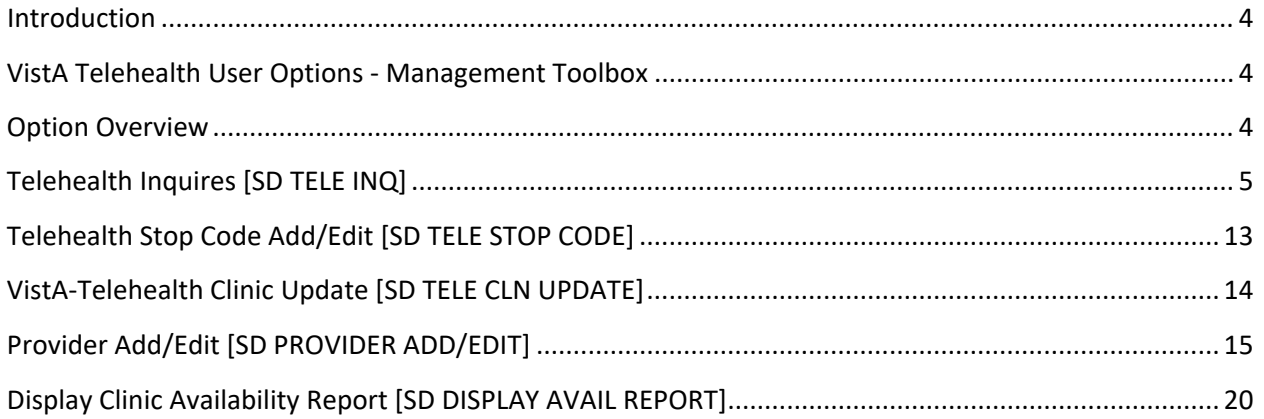

### <span id="page-3-0"></span>**Introduction**

The Telehealth Management Program (TMP) integrates with Veterans Health Information Systems and Technology Architecture (VistA) to schedule, cancel or update appointments in support of Telehealth services provided by the VHA. When an appointment is made or canceled on TMP, a message is sent to VistA to update the VistA files with the appointment information. This information is then viewable in VistA Scheduling Options, Computerized Patient Record System (CPRS), Vista Scheduling Enhancements (VSE) Virtual Care Manager (VCM), VA Online Scheduling (VAOS) and other scheduling applications across the VHA. The integration with VistA is bidirectional and so Telehealth related appointments scheduled directly on VistA are also transmitted to TMP.

## <span id="page-3-1"></span>VistA Telehealth User Options - Management Toolbox

The Telehealth Management Toolbox menu is a utility that pulls together several different tasks in VistA into one location for the Telehealth user to execute the following menu options. The Telehealth Management Toolbox menu can be found under the *Scheduling Manager's Menu* [SDMGR]:

**Example: Scheduling Manager's Menu and Telehealth Management Toolbox menu**

```
ACR Ambulatory Care Reporting Menu ...<br>AM Appointment Management
         Appointment Management
 CONS Consult/Request Tracking User Menu ...
 SDRR Recall Reminder Main Menu ...
          Appointment Menu ...
          Automated Service Connected Designation Menu ...
           Outputs ...
           Supervisor Menu ...
           Telehealth Management Toolbox ...
           VistA Scheduling GUI Resource Mgmt Report Data
```
### <span id="page-3-2"></span>Option Overview

The main options included in this menu are listed below. To the left of the option name is the shortcut synonym that the user can enter to select the option.

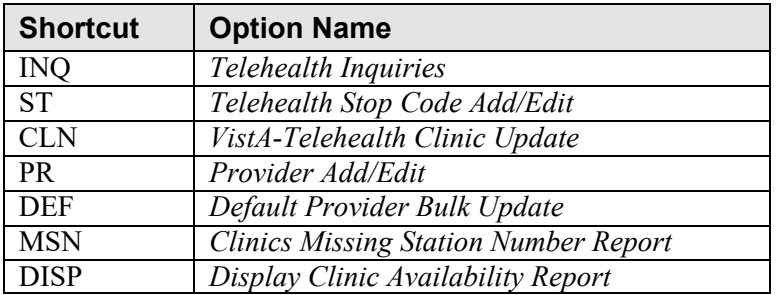

### <span id="page-4-0"></span>Telehealth Inquires [SD TELE INQ]

This option allows the user to inquire using the Clinic, Medical Center Division, Institution, Patient, List Telehealth Stop Codes, and Telehealth Stop Code Lookup.

### **Example 1: Inquire by Clinic**

The Clinic Query allows you to view information from several different files into a single query.

```
Select Supervisor Menu <TEST ACCOUNT> Option: TELEhealth Management Toolbox
  INQ Telehealth Inquiries<br>ST Telebealth Stop Code
        Telehealth Stop Code Add/Edit
   CLN VistA-Telehealth Clinic Update
 PR Provider Add/Edit
 DEF Default Provider Bulk Update
   MSN Clinics Missing Station Number Report
   DISP Display Clinic Availability Report
Select Telehealth Management Toolbox <TEST ACCOUNT> Option: INQ Telehealth Inquiries
                     Telehealth Inquiries
      Select one of the following:
          C Clinic
         M Medical Center Division<br>T Institution
                  Institution
          P Patient Information
          N Patient ICN
         L List Telehealth Stop Codes
         S Telehealth Stop Code Lookup<br>SN Station Number (Time Sensit
                 Station Number (Time Sensitive)
Search Option or (Q)uit: C Clinic
Select CLINIC: \degree2070 GOPC/TH/BARIATRIC GRP/WROX/PAT SUSAN, PROVIDER
===============================================================================
Clinic : 2070-GOPC/TH/BARIATRIC GRP/WROX/PAT
Default Provider : 
Provider : XXXXXXXXXX- Provider, One << Default >>
Medical Division : 1-NORTHAMPTON
Institution : 631-VA CNTRL WSTRN MASSCHUSETS HCS
Station Number : 631
Stop Code : 120-HOME TREATMENT SERVICES (118)
Credit Stop Code : 525-PALLIATIVE CARE (353)
Country : 1-USA
Location Timezone : 2-EASTERN
Timezone Exception: 
Overbooks per day : 20
===============================================================================
Select CLINIC: ^
```
### **Example 2: Inquire by Medical Center Division**

The Medical Center Division Query allows the user to view all Divisions in the current VistA system and the details of each selected as they pertain to Telehealth.

```
 INQ Telehealth Inquiries
 ST Telehealth Stop Code Add/Edit
 CLN VistA-Telehealth Clinic Update
   PR Provider Add/Edit
  DEF Default Provider Bulk Update<br>MSN Clinics Missing Station Number Report
 MSN Clinics Missing Station Number Report
 DISP Display Clinic Availability Report
Select Telehealth Management Toolbox <TEST ACCOUNT> Option: INQ Telehealth Inquiries
                      Telehealth Inquiries
      Select one of the following:
          C Clinic
          M Medical Center Division
          I Institution
         P Patient Information
          N Patient ICN
          L List Telehealth Stop Codes
         S Telehealth Stop Code Lookup
         SN Station Number (Time Sensitive)
Search Option or (Q)uit: M Medical Center Division
Select MEDICAL CENTER DIVISION NAME: NOR-PRRTP 631PA
===============================================================================
Medical Division : 3-NOR-PRRTP
Facility Number : 631PA
Institution : 11574-NORTH-MAIN-MASSCHST-PRRTP
Facility DEA # : AV4538419
Facility Exp. date: 5/31/18
                                          ===============================================================================
Select MEDICAL CENTER DIVISION NAME: ^
```
#### **Example 3: Inquire by Institution**

The Institution Query allows the user to view the INSTITUTION **file (#44)**, which is a National Filed that is the same in each VistA system, and the details of each selected as they pertain to Telehealth.

```
INQ Telehealth Inquiries<br>ST Telehealth Stop Code
           Telehealth Stop Code Add/Edit
   CLN VistA-Telehealth Clinic Update<br>PR Provider Add/Edit
           PR Provider Add/Edit
   DEF Default Provider Bulk Update<br>MSN Clinics Missing Station Numbe
           Clinics Missing Station Number Report
    DISP Display Clinic Availability Report
Select Telehealth Management Toolbox <TEST ACCOUNT> Option: INQ Telehealth Inquiries
                 Telehealth Inquiries
```

```
 Select one of the following:
        C Clinic
         M Medical Center Division
         I Institution
        P Patient Information
        N Patient ICN<br>List Telehea
               List Telehealth Stop Codes
         S Telehealth Stop Code Lookup
        SN Station Number (Time Sensitive)
Search Option or (Q)uit: I Institution
Select INSTITUTION NAME: CENTRAL OFFICE DC CO 101 
===============================================================================
Name : 101-CENTRAL OFFICE
City : WASHINGTON
State : 11-DISTRICT OF COLUMBIA
District : 29
VA region IEN : 
Location Timezone : 2-EASTERN
Timezone Exception: 
Country : 1-USA
Station # : 101
Facility DEA # : AV2359620
Facility Exp. date: 6/1/19
Association : 1-VISN Parent: 1-
Association : 2-PARENT FACILITY Parent: 2- 
===============================================================================
Select INSTITUTION NAME: ^
```
### **Example 4: Inquire by Patient**

The Patient Information Query allows the user to view the Patient filed in the current VistA system and the details of each selected as they pertain to Telehealth.

```
 Select one of the following:
          C Clinic<br>M Medical
          M Medical Center Division
         I Institution<br>P Patient Info
                  Patient Information
           N Patient ICN
         L List Telehealth Stop Codes<br>S Telehealth Stop Code Looku
S Telehealth Stop Code Lookup
SN Station Number (Time Sensitive)
Search Option or (Q)uit: P Patient Information
Select Patient: Patient, One Patient, One X-XX-XXXX XXXXXXXXX<br>0 0 NO NSC VETERAN DC
   NO NSC VETERAN
>>> Active Patient Record Flag(s):
      <BEHAVIORAL> CATEGORY I
Do you wish to view active patient record flag details? Yes// n (No)<br>Enrollment Priority: Category: NOT ENROLLED End Date: 11
                                Category: NOT ENROLLED End Date: 11/02/2010
             *** Patient Requires a Means Test ***
```
 Primary Means Test Required from AUG 23,2019 Enter <RETURN> to continue. =============================================================================== Number (IEN) : XXXXX<br>Name : Patier Name : Patient, One<br>
Sex : XXXX : XXXX Date of Birth : XX-XX-XXXX<br>SSN : XXX-XX-XXXX : XXX-XX-XXXX DOD Number : XXXXXXXX Full ICN : XXXXXXXXXXXXX Integrated Control: XXXXXXXXXX ICN Checksum : XXXXXX Full ICN History : XXXXXXXXXXXXXXXX XXXXXXXXXXXXXXXXX Deceased Date : PATIENT'S SERVICE CONNECTION AND RATED DISABILITIES: Service Connected: No Primary Eligibility Code: NSC No Service Connected Disabilities Listed =============================================================================== Select Patient: Patient, Two Patient, Two \*SENSITIVE\*<br>\*SENSITIVE\* YES SC VETERAN C \*SENSITIVE\* YES \*\*\*WARNING\*\*\* \*\*\*RESTRICTED RECORD\*\*\* Enrollment Priority: GROUP 1 Category: ENROLLED End Date: 04/26/2017<br>Combat Vet Status: EXPIRED End Date: 04/26/2017 Combat Vet Status: EXPIRED =============================================================================== Number (IEN) : XXXXXXX<br>Name : Patient, Name : Patient, Two<br>
Sex : XXXX : XXXX<br>: XX-XX-XXXX Date of Birth :<br>SSN SSN : XXX-XX-XXXX DOD Number<br>Full ICN : XXXXXXXXXXXX Integrated Control: ICN Checksum : Full ICN History : NO ICN HISTORY Deceased Date \*\*\*\*\*\*\*\*\* THIS PATIENT IS 50% OR GREATER SERVICE-CONNECTED \*\*\*\*\*\*\*\*\*\* PATIENT'S SERVICE CONNECTION AND RATED DISABILITIES: SC Percent: 90% LABYRINTHITIS (SC - 10%) HEMORRHAGE OF THE BRAIN (SC - 0%) TINNITUS (SC - 10%) LUMBOSACRAL OR CERVICAL STRAIN (SC - 10%) PARALYSIS OF SCIATIC NERVE (SC - 10%) FACIAL SCARS (SC - 0%) POLYCYTHEMIA VERA (SC - 10%)  $SCARS$   $(SC - 0%)$ ASTHMA, BRONCHIAL (SC - 30%) PARALYSIS OF MEDIAN NERVE (SC - 10%) NEUROSIS, GEN ANX DIS (SC - 50%) LUMBOSACRAL OR CERVICAL STRAIN (SC - 10%) ECZEMA (SC -  $10\%$ )<br>2ND DEGREE BURNS (SC -  $0\%$ ) 2ND DEGREE BURNS MIGRAINE HEADACHES (SC - 0%) Primary Eligibility Code: SERVICE CONNECTED 50% to 100% ===============================================================================

#### **Example 5: List Telehealth Stop Codes**

The List Telehealth Stop Codes Query allows the user to view the current contents of the SD TELE HEALTH STOP CODE FILE (#40.6).

```
 INQ Telehealth Inquiries
   ST Telehealth Stop Code Add/Edit<br>CLN VistA-Telehealth Clinic Updat
   CLN VistA-Telehealth Clinic Update<br>PR Provider Add/Edit
          PR Provider Add/Edit
  DEF Default Provider Bulk Update<br>MSN Clinics Missing Station Numbe
          Clinics Missing Station Number Report
   DISP Display Clinic Availability Report
Select Telehealth Management Toolbox <TEST ACCOUNT> Option: INQ Telehealth Inquiries
                       Telehealth Inquiries
      Select one of the following:
           C Clinic
           M Medical Center Division
           I Institution
          P Patient Information
           N Patient ICN
           L List Telehealth Stop Codes
          S Telehealth Stop Code Lookup
           SN Station Number (Time Sensitive)
Search Option or (Q)uit: L List Stop codes
  ===============================================================================
Stop Code: 103 > TELEPHONE TRIAGE
Stop Code: 111 > TELE-PATHOLOGY
Stop Code: 118 > HOME TREATMENT SERVICES
Stop Code: 136 > TELE POST DEPLOY PT SITE
Stop Code: 137 > TELE POST DEPLOY PROV SITE
Stop Code: 147 > TELEPHONE/ANCILLARY
Stop Code: 148 > TELEPHONE/DIAGNOSTIC
Stop Code: 160 > CLINICAL PHARMACY
Stop Code: 169 > TELEPHONE/CHAPLAIN
Stop Code: 178 > TELEPHONE HBPC
Stop Code: 179 > RT CLIN VID CARE HOME
Stop Code: 181 > TELEPHONE/DENTAL
Stop Code: 182 > TELEPHONE CASE MANAGEMENT
Stop Code: 184 > CARE/CASE MANAGER
Stop Code: 185 > NURSE PRACTITIONER
Stop Code: 186 > PHYSICIAN ASSISTANT
Stop Code: 189 > STORE & FORWARD HOME PROV SITE
Stop Code: 199 > TELEPHONE POLYTRAUMA/TBI
Stop Code: 216 > TELEPHONE/REHAB AND SUPPORT
Stop Code: 221 > TELEPHONE VIST
Stop Code: 224 > TELEPHONE SCI
Stop Code: 225 > SCI TELEHEALTH VIRTUAL
Stop Code: 229 > TELEPHONE/BLIND REHAB PROGRAM
Stop Code: 322 > COMP WOMEN'S HLTH
```
9

Stop Code: 324 > TELEPHONE/MEDICINE Stop Code: 325 > TELEPHONE/NEUROLOGY Stop Code: 326 > TELEPHONE/GERIATRICS Stop Code: 338 > TELEPHONE PRIMARY CARE Stop Code: 348 > PRIMARY CARE SHARED APPT Stop Code: 371 > HT SCREENING Stop Code: 424 > TELEPHONE/SURGERY Stop Code: 425 > TELEPHONE/PROSTHETICS/ORTHOTIC Stop Code: 428 > TELEPHONE/OPTOMETRY Stop Code: 440 > TELE FIT & ADJUST PROV SITE Stop Code: 441 > TELEPHONE ANESTHESIA Stop Code: 444 > C&P VIA CVT PT SITE Stop Code: 445 > C&P VIA CVT PROV SITE Stop Code: 446 > IDES VIA CVT PT SITE Stop Code: 447 > IDES VIA CVT PROV SITE Stop Code: 490 > TELETRANSPLANT PT SITE Stop Code: 491 > TELETRANSPLANT PROV SITE Stop Code: 502 > MENTAL HEALTH CLINIC - IND Stop Code: 527 > TELEPHONE MH Stop Code: 528 > TELEPHONE HCMI Stop Code: 530 > TELEPHONE/HUD-VASH Stop Code: 534 > MH INTGRTD CARE IND Stop Code: 536 > TELEPHONE/MH VOC ASSISTANCE Stop Code: 542 > TELEPHONE/PTSD Stop Code: 545 > TELEPHONE SUD Stop Code: 546 > TELEPHONE ICMHR Stop Code: 579 > TELEPHONE/PSYCHOGERIATRICS Stop Code: 584 > TELEPHONE PRRC Stop Code: 597 > TELEPHONE - RRTP Stop Code: 611 > TELEPHONE/DIALYSIS Stop Code: 644 > NC RTCV TELECARE PT LOC Stop Code: 645 > NC RTCV TELECARE PRV LOC Stop Code: 646 > NC S&F TELECARE PT LOC Stop Code: 648 > RT CVT W NONVAMC PROVID LOC Stop Code: 674 > ADMIN PAT ACTIVTIES (MASNONCT) Stop Code: 679 > NC CVT TO HOME PROVID LOC Stop Code: 680 > HCBC ASSESSMENT Stop Code: 683 > HT NON -VIDEO MONITORING Stop Code: 684 > HT NON -VIDEO INTERVENTION Stop Code: 685 > HT PROGRAM PATIENTS Stop Code: 686 > TELEPHONE BY HT STAFF Stop Code: 690 > RT CLIN VID TH PAT SITE Stop Code: 692 > CVT PRV SITE SAME DIV/STA Stop Code: 693 > RT CLIN VD TH PRV SITE(DIFSTA) Stop Code: 694 > SF TH PAT SITE Stop Code: 695 > SF TH PRV SITE SAME DIV/STA Stop Code: 696 > SF TH PRV SITE(DIFSTA) Stop Code: 697 > CHART CONSULT Stop Code: 698 > SF TELECARE FROM NONVAMC PROV Stop Code: 699 > CVT EMERGENCY CONSULT Stop Code: 708 > TELE SMOKE CESS PROV SITE Stop Code: 718 > EYE TELE SCREENING Stop Code: 719 > MHV SECURE MESSAGING Stop Code: 723 > OEND ED CVT PT SITE Stop Code: 724 > OEND ED CVT PRV SITE Stop Code: 901 > TELE -ICU PATIENT SITE Stop Code: 103801 103 > TELEPHONE TRIAGE 801 > TELEPHONE TRIAGE IN VISN Stop Code: 103802 103 > TELEPHONE TRIAGE 802 > TELEPHONE TRIAGE OUT OF VISN

```
Stop Code: 103803
           103 > TELEPHONE TRIAGE
           803 > TELEPHONE TRIAGE COMMERCIAL
Stop Code: 323531
           323 > PRIMARY CARE/MEDICINE
           531 > PRI CARE FOR PTS WITH SMI
Stop Code: 338531
           338 > TELEPHONE PRIMARY CARE
           531 > PRI CARE FOR PTS WITH SMI
Stop Code: 674685
           674 > ADMIN PAT ACTIVTIES (MASNONCT)
           685 > HT PROGRAM PATIENTS
===============================================================================
Total number of Telehealth Stop code: 86
Press <Enter> to continue
```
### **Example 6: Inquire by Stop Code**

The Telehealth Stop Code Lookup Query allows the user to Lookup a Stop Code and its Description.

```
 INQ Telehealth Inquiries
 ST Telehealth Stop Code Add/Edit
  CLN VistA-Telehealth Clinic Update<br>PR Provider Add/Edit
  PR Provider Add/Edit<br>
DEF Default Provider 1
  DEF Default Provider Bulk Update<br>MSN Clinics Missing Station Numbe
         Clinics Missing Station Number Report
   DISP Display Clinic Availability Report
Select Telehealth Management Toolbox <TEST ACCOUNT> Option: INQ Telehealth Inquiries
                       Telehealth Inquiries
       Select one of the following:
           C Clinic
           M Medical Center Division
           I Institution
           P Patient Information
           N Patient ICN
          L List Telehealth Stop Codes
          S Telehealth Stop Code Lookup<br>SN Station Number (Time Sensit
                   Station Number (Time Sensitive)
Search Option or (Q)uit: Stop Code Lookup
Select SD TELE HEALTH STOP CODE FILE STOP CODE NUMBER: 685 
       ===============================================================================
Stop Code: 685 > HT PROGRAM PATIENTS
     ===============================================================================
Select SD TELE HEALTH STOP CODE FILE STOP CODE NUMBER: ^
```
### **Example 7: Inquire by Station Number**

Inquire by Station Number allows the scheduling supervisor to inquire on the Station Number (Time Sensitive) file (#389.9) from the Telehealth Inquiries [SD TELE INQ] option.

```
INQ Telehealth Inquiries<br>ST Telehealth Stop Code
        Telehealth Stop Code Add/Edit
   CLN VistA-Telehealth Clinic Update
         PR Provider Add/Edit
   DEF Default Provider Bulk Update
   MSN Clinics Missing Station Number Report
   DISP Display Clinic Availability Report
Select Telehealth Management Toolbox <TEST ACCOUNT> Option: INQ Telehealth 
Inquiries
                     Telehealth Inquiries
      Select one of the following:
         C Clinic<br>Medical
         M Medical Center Division<br>T Institution
         I Institution<br>P Patient Info
                  Patient Information
          N Patient ICN
         L List Telehealth Stop Codes<br>S Telehealth Stop Code Lookur
         S Telehealth Stop Code Lookup<br>
Sh Station Number (Time Sensit
                 Station Number (Time Sensitive)
Search Option or (Q)uit: SN Station Number (Time Sensitive)
Select STATION NUMBER (TIME SENSITIVE) REFERENCE NUMBER: 1 01-01-80
CH
EYENNE VAMROC 545
Another one:?
    Answer with STATION NUMBER (TIME SENSITIVE), or REFERENCE NUMBER, or
       EFFECTIVE DATE, or MEDICAL CENTER DIVISION
  Choose from:<br>1 \t 01-01-80 1 01-01-80 CHEYENNE VAMROC 545
 2 03-28-97 CASPER 442GA
 3 12-01-97 FORT COLLINS 442GC
   4 10-01-98 GREELEY 442GD
 5 07-01-99 SIDNEY 442GB
 6 03-23-09 CHEYENNE MOC 442HK
 7 04-27-11 IDES - F.E. WARREN AFB 442MA
 8 02-23-17 RAWLINS 442QA
 9 12-11-15 TORRINGTON 442QB
   10 02-01-16 CHEYENNE VA DOMICILIARY 442BU
```

```
Another one:2 03-28-97 CASPER 442GA
Another one:
=============================================================================
=Number: 1 Reference Number: 1
 Effective Date: Jan 01, 2080 Medical Center Division: 1-CHEYENNE VAMROC
 Station Number: 545 Inactive: No
  Is Primary Division: Yes
Number: 2 Reference Number: 2
  Effective Date: Mar 28, 1997 Medical Center Division: 2-CASPER
 Station Number: 442GA Inactive: Yes
  Is Primary Division: No
=============================================================================
=Select STATION NUMBER (TIME SENSITIVE) REFERENCE NUMBER:
```
### <span id="page-12-0"></span>Telehealth Stop Code Add/Edit [SD TELE STOP CODE]

This option allows the Holder of the SDTOOL key to Add or Edit the Stop Codes in the SD TELE HEALTH STOP CODE FILE (#40.6), which is responsible for two Real-Time Updates sent to the Telehealth Management Platform (TMP):

#### **Example 1: Adding new stop code**

```
INQ Telehealth Inquiries<br>ST Telehealth Stop Code
          Telehealth Stop Code Add/Edit
  CLN VistA-Telehealth Clinic Update<br>PR Provider Add/Edit
          PR Provider Add/Edit
 DEF Default Provider Bulk Update
 MSN Clinics Missing Station Number Report
   DISP Display Clinic Availability Report
Select Telehealth Management Toolbox <TEST ACCOUNT> Option: ST Telehealth Stop Code Add/Edit
Enter Stop Code: 311
This stop code is NOT in the file, do you want to add it? NO// Y YES
STOP Code: 311 has been Added!
Do you want to edit another stop code? NO//
```
#### **Example 2: Delete existing stop code**

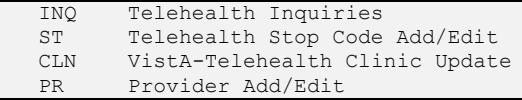

```
DEF Default Provider Bulk Update<br>MSN Clinics Missing Station Numbe
          Clinics Missing Station Number Report
    DISP Display Clinic Availability Report
Select Telehealth Management Toolbox <TEST ACCOUNT> Option: ST Telehealth Stop Code Add/Edit
Enter Stop Code: 311
This stop code is already in the file, do you want to delete it? NO// Y YES
STOP Code: 311 has been Deleted!
Do you want to edit another stop code? NO//
```
### <span id="page-13-0"></span>VistA-Telehealth Clinic Update [SD TELE CLN UPDATE]

This option allows the Holder of the SDTOOL key to send clinic update message(s) from VistA to TMP without a need to edit the Clinic Profile. The option allows to send clinic update for specific clinic or a list of clinics that meet selected options.

#### **Example 1: Send update for selected clinic**

```
INQ Telehealth Inquiries<br>ST Telehealth Stop Code
   ST Telehealth Stop Code Add/Edit<br>CLN VistA-Telehealth Clinic Updat
 CLN VistA-Telehealth Clinic Update
 PR Provider Add/Edit
   DEF Default Provider Bulk Update
 MSN Clinics Missing Station Number Report
 DISP Display Clinic Availability Report
Select Telehealth Management Toolbox <TEST ACCOUNT> Option: CLN VistA-Telehealth Clinic Update
                        VistA Real-Time Clinic Updates
Select (C)linic, (S)top Code or (Q)uit: C// linic
Select Clinic: ZZSA/TEL/PM 
Another one:
===============================================================================
Clinic: 1108 ZZSA/TEL/PM
===============================================================================
Sending HL7 message for Clinic: ZZSA/TEL/PM
Press <Enter> to continue
```
#### **Example 2: Send update for all clinics that meet specific criteria**

```
INQ Telehealth Inquiries<br>ST Telehealth Stop Code
   ST Telehealth Stop Code Add/Edit<br>CLN VistA-Telehealth Clinic Updat
   CLN VistA-Telehealth Clinic Update<br>PR Provider Add/Edit
          Provider Add/Edit
  DEF Default Provider Bulk Update<br>MSN Clinics Missing Station Numbe
           Clinics Missing Station Number Report
    DISP Display Clinic Availability Report
Select Telehealth Management Toolbox <TEST ACCOUNT> Option: CLN VistA-Telehealth Clinic Update
                          VistA Real-Time Clinic Updates
Select (C)linic, (S)top Code or (Q)uit: C// S Stop Code
(A)ctive Clinics, (I)nactive Clinics, (B)oth: A// ctive
```

```
Select division: ALL// ?
ENTER:
     - Return for all divisions, or
     - A division and return when all divisions have been selected--limit 20
     Imprecise selections will yield an additional prompt.
     (e.g. When a user enters 'A', all items beginning with 'A' are displayed.)
Answer with MEDICAL CENTER DIVISION NUM, or NAME, or FACILITY NUMBER, or
    TREATING SPECIALTY
Do you want the entire 16-Entry MEDICAL CENTER DIVISION List? 
Select division: ALL// 
Select Telehealth Stop Code: 103 
Select another Telehealth Stop Code: 
===============================================================================
Clinic: 913 (103/ ) NHM/TELE TRIAGE/DAYS-X
Clinic: 915 ( /103) NHM/TELE TRIAGE/NIGHTS-X
Clinic: 1976 (103/802) NHM/DAYTON TELE TRIAGE(631)-X
Clinic: 7479 (103/117) NHM/TELE TRIAGE/RN DAYS-X
===============================================================================
Sending HL7 message for Clinic: 913-NHM/TELE TRIAGE/DAYS-X
Sending HL7 message for Clinic: 915-NHM/TELE TRIAGE/NIGHTS-X
Sending HL7 message for Clinic: 1976-NHM/DAYTON TELE TRIAGE(631)-X
Sending HL7 message for Clinic: 7479-NHM/TELE TRIAGE/RN DAYS-X
Total number of clinics updated: 4
Press <Enter> to continue
```
### <span id="page-14-0"></span>Provider Add/Edit [SD PROVIDER ADD/EDIT]

This option provides holder of the SDTOOL key with the ability to add or edit the providers associated with a selected clinic.

#### **Example:**

```
INQ Telehealth Inquiries<br>ST Telehealth Stop Code
          Telehealth Stop Code Add/Edit
  CLN VistA-Telehealth Clinic Update<br>PR Provider Add/Edit
   PR Provider Add/Edit<br>
DEF Default Provider
   DEF Default Provider Bulk Update<br>MSN Clinics Missing Station Numbe
          Clinics Missing Station Number Report
   DISP Display Clinic Availability Report
Select Telehealth Management Toolbox <TEST ACCOUNT> Option: PR Provider Add/Edit
CAUTION: DO NOT USE - Default Provider for setting up a Shared or Patient Site
                    Telehealth VistA Clinics.
Select Clinic: RAVI 692 - 442 Provider, Two
 Providers associated with this clinic:<br>- Provider, Two
                                 << Default >>
DEFAULT PROVIDER: TEST,PROVIDER TP 192 OI&T STAFF
EMAIL ADDRESS:
Select PROVIDER: Provider, Two// 
  PROVIDER: Provider, Two//
```

```
 DEFAULT PROVIDER: YES//
Select PROVIDER:
```
Press <Enter> to continue:

# Default Provider Bulk Update [SD DEFAULT PROVIDER UPDATE]

This option provides users with the ability to bulk update Default Provider for dedicated clinics. A dedicated clinic is one in which only one provider is found with a Default Provider flag. The bulk update operation should be allowed on dedicated clinics only. If a clinic is shared clinic with multiple providers, no updates will take place. Telehealth patient clinics are restricted.

**Example #1:** Search the option using Clinic option to select multiple clinics to update the default provider field for them. (Selected clinics with no Default provider entered and one entry in the PROVIDER multiple found and marked as default will be updated).

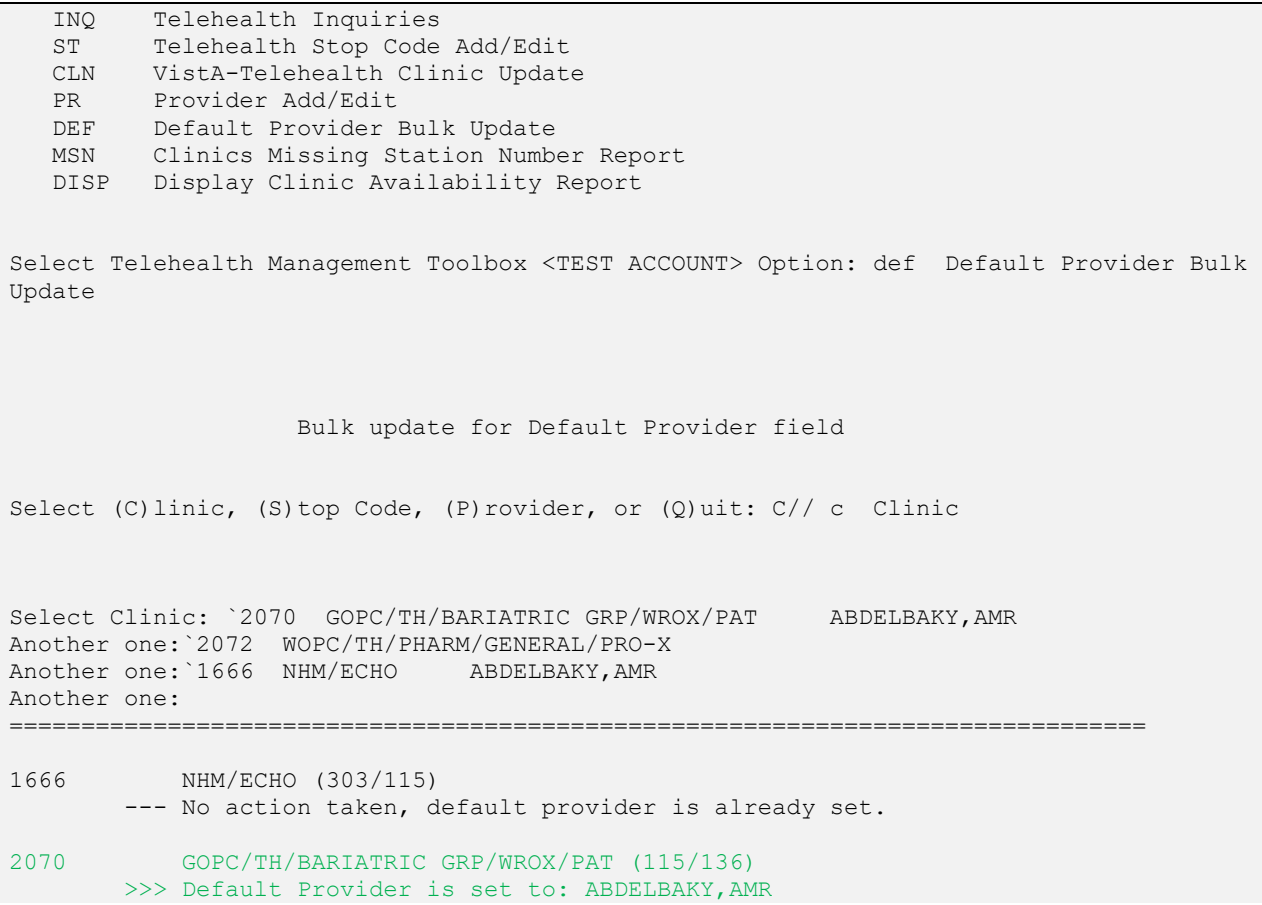

```
2072 WOPC/TH/PHARM/GENERAL/PRO-X (118/) 
        --- No action taken, no default provider found. 
Total number of clinics updated 1 out of 3 
Press <Enter> to continue
```
**Example #2:** Search the option by Stop code option to select multiple clinics to update the default provider field for them.

 Bulk update for Default Provider field Select (C)linic, (S)top Code, (P)rovider, or (Q)uit: C// s Stop Code (P)rimary Stop Code, (S)econdary Stop Code: P// s Secondary Stop Code Select Telehealth Stop Code: 115 Select another Telehealth Stop Code: =============================================================================== 1666 NHM/ECHO (303/115) --- No action taken, default provider is already set. Total number of clinics updated 0 out of 1 Press <Enter> to continue

**Example #3:** Search the option using the 'Provider' option to select multiple clinics to update the default provider field for them.

(Note: Dedicated clinics in this case are clinics assigned the selected Provider and has no Default provider field assigned and PROVIDER multiple has one entry and flagged as default with be updated).

```
 Bulk update for Default Provider field 
Select (C)linic, (S)top Code, (P)rovider, or (Q)uit: C// p Provider
Select Provider: ABDELBAKY, AMR AA
Another one: 
===============================================================================
```
1666 NHM/ECHO (303/115) >>> Default Provider set to: ABDELBAKY, AMR 2070 GOPC/TH/BARIATRIC GRP/WROX/PAT (115/136) >>> Default Provider set to: ABDELBAKY, AMR 6497 NHM/TH/SCI/PROVIDER-X (118/693) --- No action taken, multiple providers assigned. Total number of clinics updated 2 out of 3 Press <Enter> to continue

### Clinics Missing Station Number Report [SD MISSING STATION NUMBER]

This report displays any local clinics that do not point to a valid Station Number. This report has two filters. The first is Active Clinics, Inactive Clinics or Both. The second is a choice of Clinic Types. The options are: (C)linic, (M)odule, (W)ard, (Z)Other Location, (N)on-Clinic Stop, (F)ile Area, (I)maging, Operating (R)oom or (A)ll. See an example below.

### **Example:**

```
Select OPTION NAME: SDMGR Scheduling Manager's Menu
Scheduling Version 5.3
   ACR Ambulatory Care Reporting Menu ...<br>AM Appointment Management
         Appointment Management
    CONS Consult/Request Tracking User Menu ...
    SDRR Recall Reminder Main Menu ...
           Appointment Menu ...
           Automated Service Connected Designation Menu ...
           Outputs ...
           Supervisor Menu ...
           Telehealth Management Toolbox ...
           VistA Scheduling GUI Resource Mgmt Report Data
You have PENDING ALERTS
           Enter "VA to jump to VIEW ALERTS option
Select Scheduling Manager's Menu <TEST ACCOUNT> Option: TELEhealth Management To
olbox
   INQ Telehealth Inquiries<br>ST Telehealth Stop Code
         Telehealth Stop Code Add/Edit
  CLN VistA-Telehealth Clinic Update<br>PR Provider Add/Edit
          PR Provider Add/Edit
   DEF Default Provider Bulk Update
   MSN Clinics Missing Station Number Report
    DISP Display Clinic Availability Report
Select Telehealth Management Toolbox <TEST ACCOUNT> Option: MSN Clinics Missing
Station Number Report
CLINICS THAT ARE MISSING STATION NUMBER
List which clinics - (A)ctive, (I)nactive or (B)oth ? B// OTH
List which clinic types - (C)linic, (M)odule, (W)ard, (Z)Other Location, (N)on-C
linic Stop, (F)ile Area, (I)maging, Operating (R)oom or (A)ll ? C// ALL
DEVICE: HOME// 0;132;66 HOME (CRT)
```
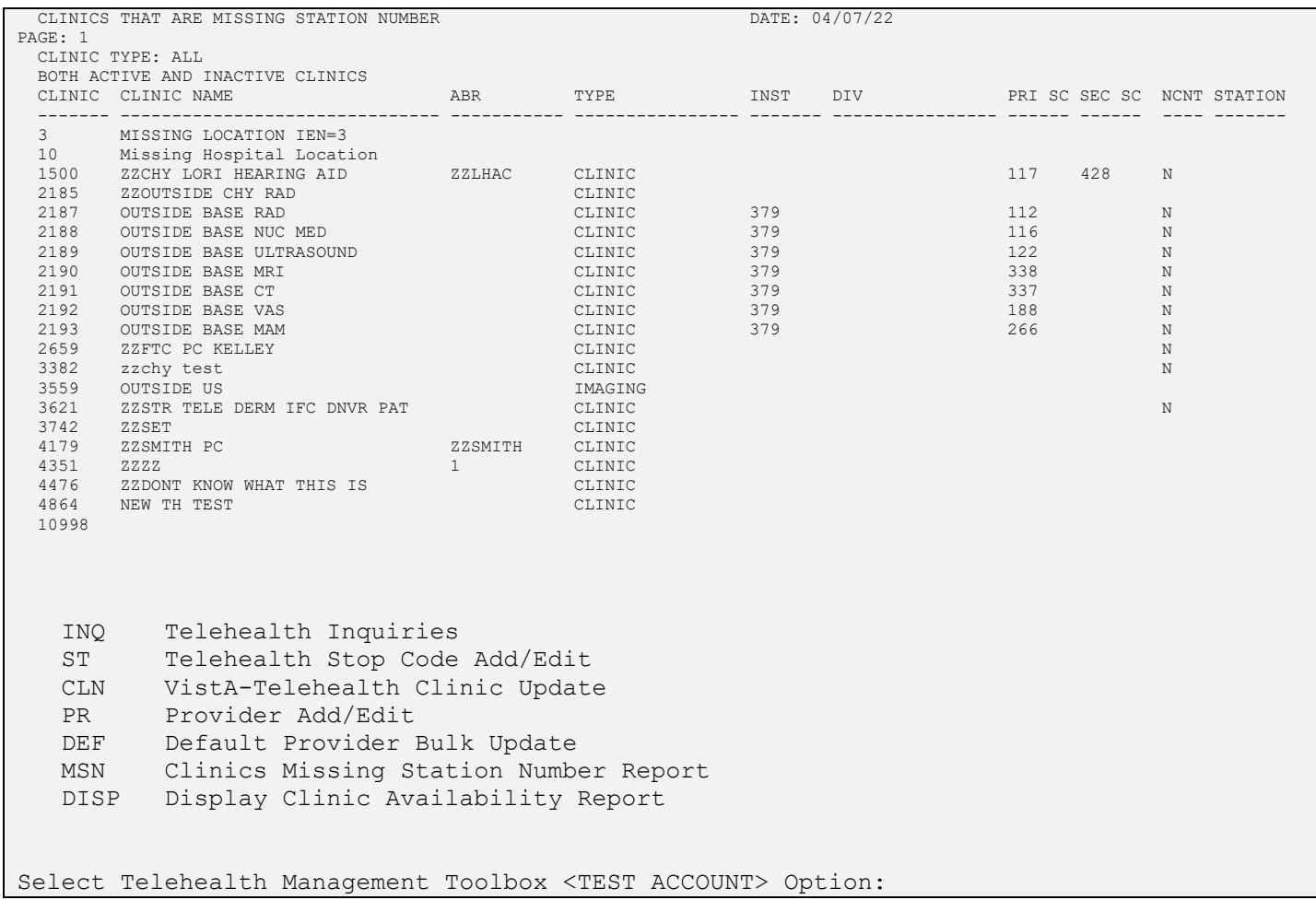

### <span id="page-19-0"></span>Display Clinic Availability Report [SD DISPLAY AVAIL REPORT]

This option is an existing option on other Scheduling menus and placed here for convience for TMP users. It behaves as it has in the past. See an example below.

### **Example:**

SELECT TELEHEALTH MANAGEMENT TOOLBOX <TEST ACCOUNT> OPTION: DISP DISPLAY CLINIC Availability Report Select division: ALL// SELECT CLINIC: ALL// RAVI 1 RAVI 692 - 442 PATIENT, ONE 2 RAVI PAT 442 Patient, Two CHOOSE 1-2: 1 RAVI 692 - 442 PATIENT, ONE SELECT ANOTHER CLINIC: RAVI 1 RAVI 692 - 442 P<u>ATIENT, ONE</u> 2 RAVI PAT 442 Patient, Two CHOOSE 1-2: 2 RAVI PAT 442 PATIENT, ONE SELECT ANOTHER CLINIC: \*\*\*\* Date Range Selection \*\*\*\* BEGINNING DATE : T (FEB 17, 2022) Ending DATE : T+6 (FEB 23, 2022) INCLUDE CANCELLATIONS AND/OR NO-SHOWS?  $NQ// (NQ)$ DEVICE: HOME// HOME (CRT) RIGHT MARGIN: 80//

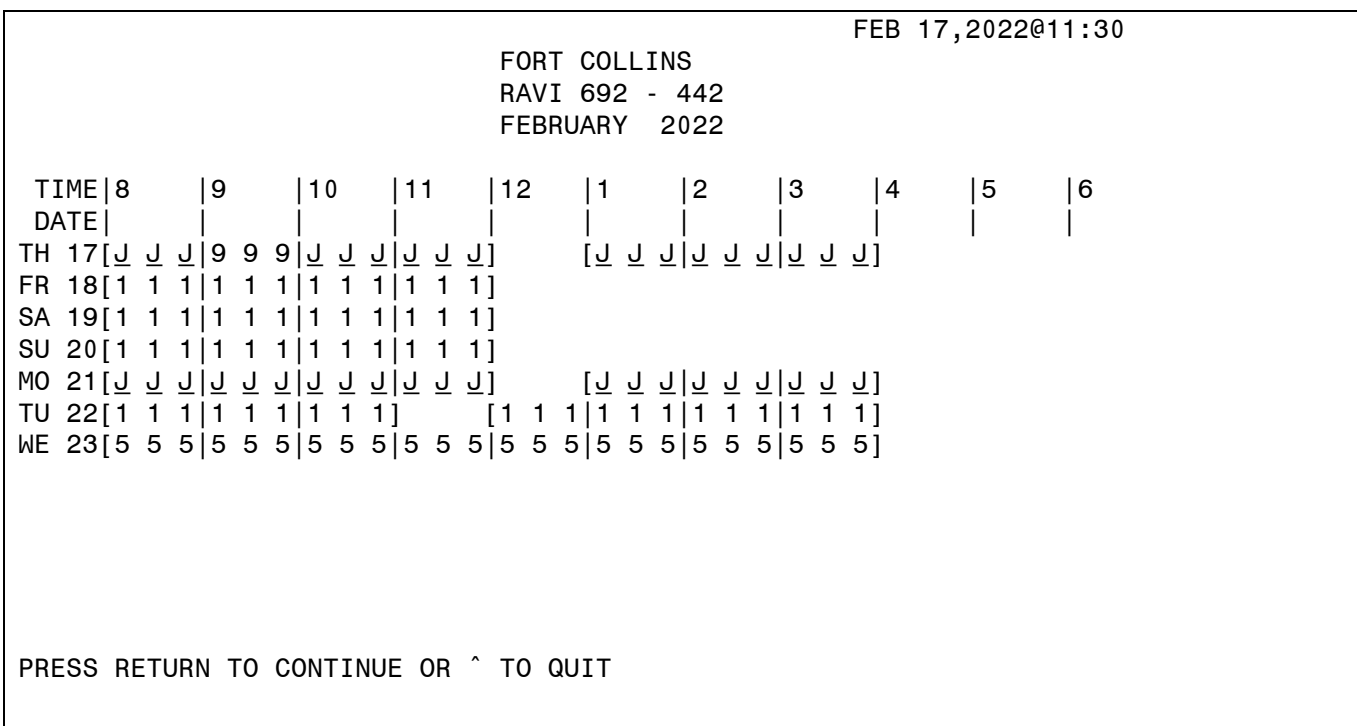

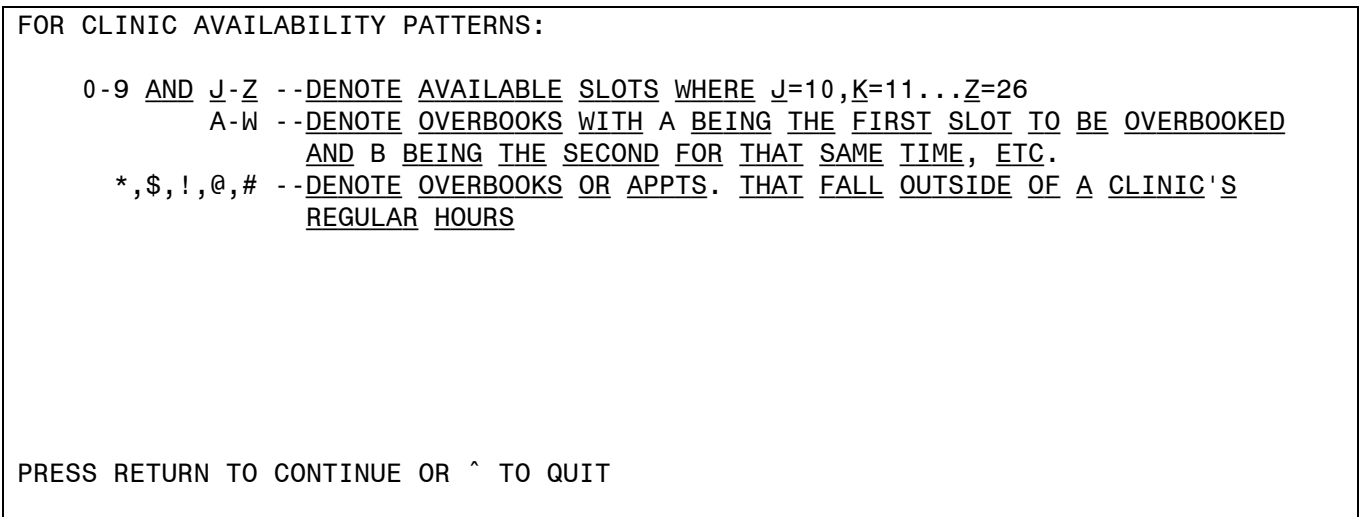

 RAVI 692 - 442 FEBRUARY 2022

THURSDAY FEB 17,2022

9:15 AM PATIENT, ONE \*\*\*\*\*6780 (60) MINUTES

PRESS RETURN TO CONTINUE OR ^ TO QUIT

 RAVI 692 - 442 FEBRUARY 2022

FOR INDIVIDUAL APPOINTMENT LISTINGS:

\*\*\* --UNSCHEDULED VISIT

PRESS RETURN TO CONTINUE OR ^ TO QUIT

 FEB 17,2022@11:30 GREELEY RAVI PAT 442 FEBRUARY 2022 TIME |8 |9 |10 |11 |12 |1 |2 |3 |4 DATE | | | | | | | | | | | | TH 17 [j 9 9 9|9 j j j|j j j j|j j j j|j j j j|j j j j|j j j j|j j j j] <u>wo s1 i [q q q|d q q j|d q q q|d q q q|d q q q|d q q q|d q q q|d q q q|d q q q</u> TU 22 [J J 9 9|9 9 J J|J J J J|J J J J|J J J J|J J J J|J J J J|J J J|J J J J|J WE 23 [j j j j|j j j j|j j j j|j j j j|j j j j|j j j j|j j j j|j j j j] Clinic --inactive from 05/07/2013 to 06/13/2019 FOR CLINIC AVAILABILITY PATTERNS: 0-9 AND  $J-Z$  --<u>DENOTE</u> AVAILABLE SLOTS WHERE  $J=10, K=11...Z=26$  A-W --denote overbooks with A being the first slot to be overbooked and B being the second for that same time, etc. \*,\$,!,@,# --denote overbooks or appts. that fall outside of a clinic's regular hours PRESS RETURN TO CONTINUE OR ^ TO QUIT